## **Руководство пользователя (обучающегося) по прохождению занятия Тезаурусный тренинг**

После открытия занятия в обучающей среде, Вам будет показано напоминание о том, что занятие воспроизводит звук и рекомендация проверить уровень громкости звука в о избежании слишком громкого воспроизведения.

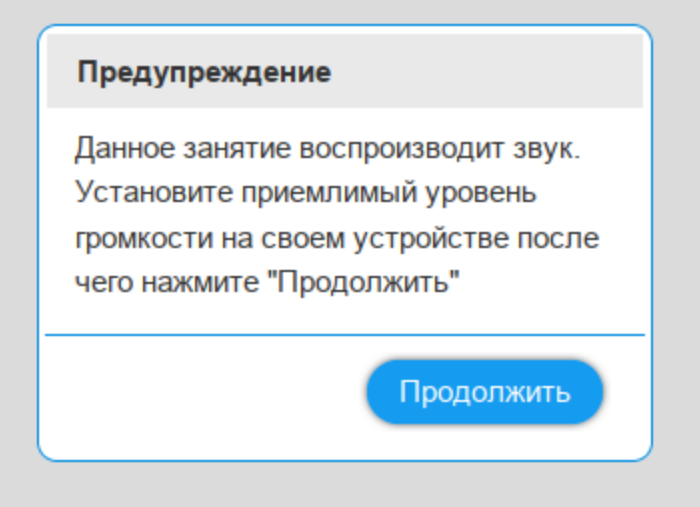

Так же вы увидите запрос страницы на использование микрофона, в котором необходимо выбрать ваш основной микрофон (если их более 1) и разрешить странице доступ к микрофону (так как для прохождения занятия, Вам будет необходимо произносить фразы в микрофон). Рекомендуем поставить флажок «Запомнить» для того, чтобы не производить это действие при каждом прохождении данного типа занятия.

Пример запроса страницы на доступ к микрофону:

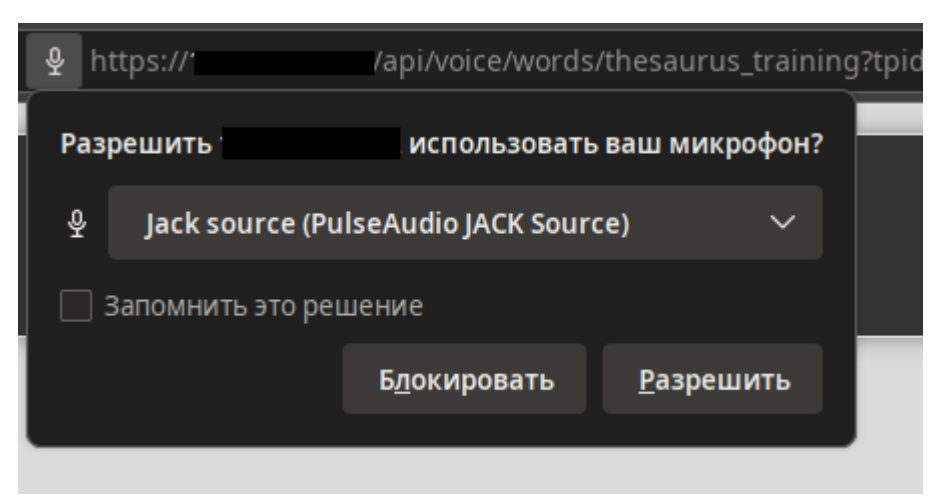

После нажатия кнопки «Продолжить» в диалоге предупреждения, вы увидите страницу занятия:

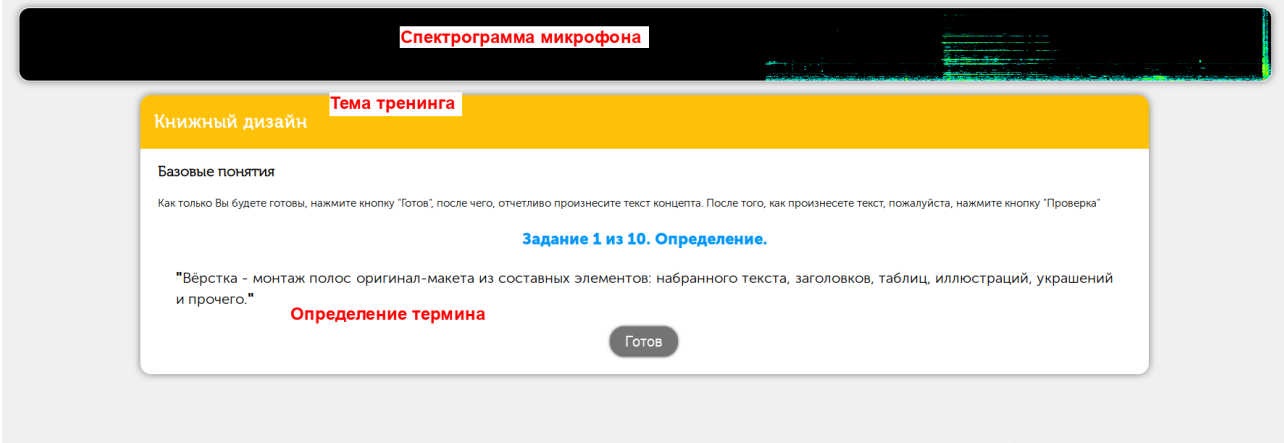

В панели спектрограммы микрофона вы можете видеть процесс захвата звука с микрофона, если в этой панели нет бегущего спектра, это означает, что у Вас есть неполадки с микрофоном.

В каждом задании занятия страница произнесет текст определения, термина или примера использования термина, после чего, как будете готовы, нажмите кнопку «Готов» и произнесите текст озвученный страницей.

Как только закончите произнесение, нажмите кнопку «Проверка». В нижней левой части страницы появится сообщение с текстом оценки фразы и будет осуществлен переход к следующему заданию.

Пос завершению последнего задания, вам будет показана оценка за занятие. Как только вы увидели оценку, страницу занятия можно закрывать, оценка сохранится автоматически.